# APRIN e ラーニングプログラム(eAPRIN)

# 受講者マニュアル

# 第 4.1 版

2021 年 4 月1日

一般財団法人公正研究推進協会(APRIN)

TEL:03-3784-8863 E-mail:surac1@ofc.showa-u.ac.jp

# 目次

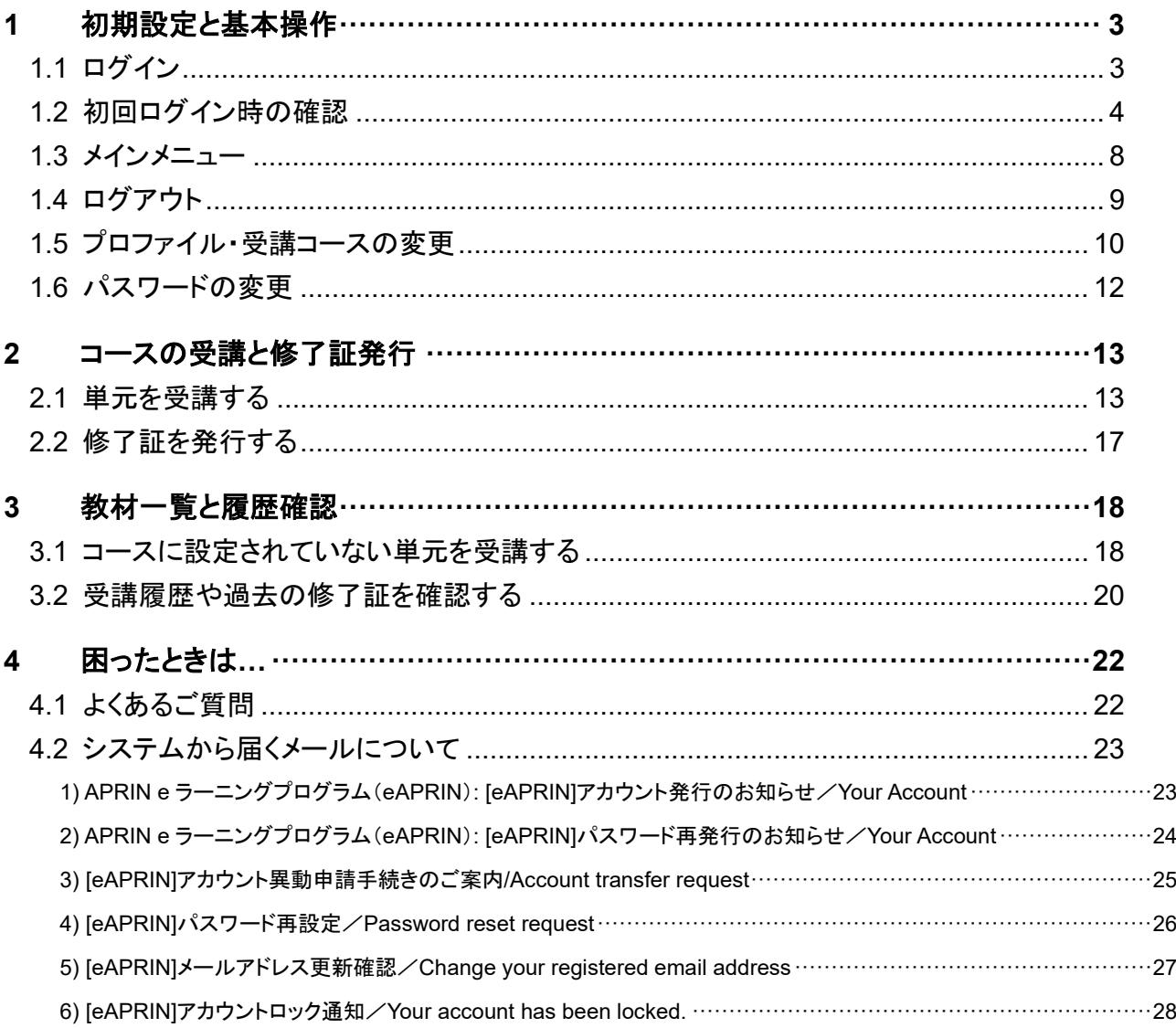

# <span id="page-2-0"></span>1 初期設定と基本操作

# <span id="page-2-1"></span>1.1 ログイン

APRIN e ラーニングプログラム(eAPRIN)のログイン画面を開いてください。

**URL**:**https://edu.aprin.or.jp/**

「ログイン」をクリックしてください。

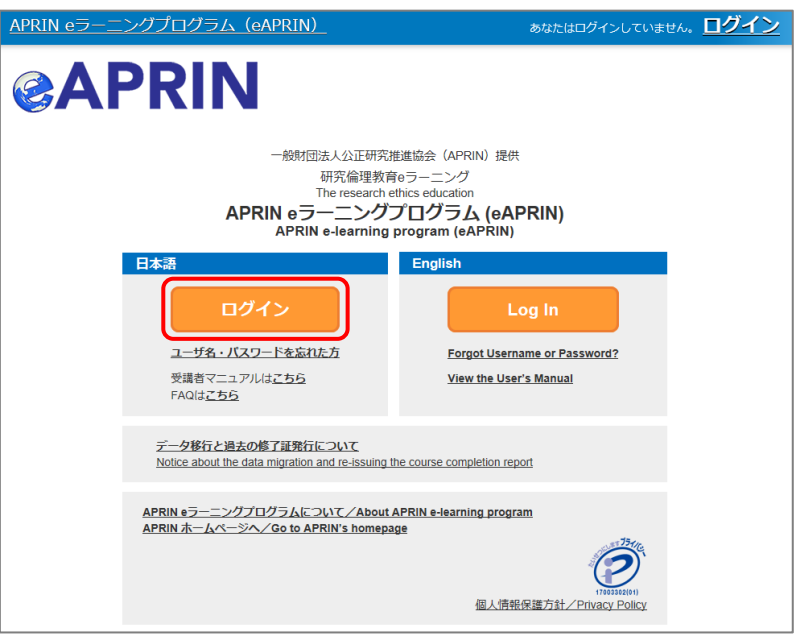

ユーザ名(ID)とパスワードを入れ、「ログイン」ボタンをクリックしてください。

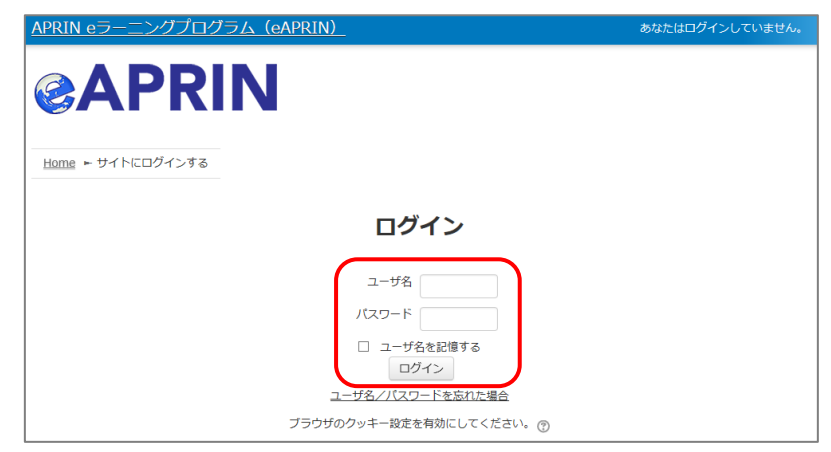

### <span id="page-3-0"></span>1.2 初回ログイン時の確認

初回ログイン時にパスワードの変更を求められた場合は、下記を参考に、任意のパスワードを設 定してください。パスワードの変更画面が表示されない場合は、次ページに進んでください。

パスワードは半角 **8** 文字以上で √ 少なくとも 1 個の数字 √ 少なくとも 1 文字の英小文字 √ 少なくとも 1 文字の英大文字 少なくとも 1 文字の記号 ※使用可能な記号は **.,;:!?\_-+/\*@#&\$** を含む必要があります。

現在のパスワードと新しいパスワードを入力し、「変更を保存する」ボタンをクリックします。

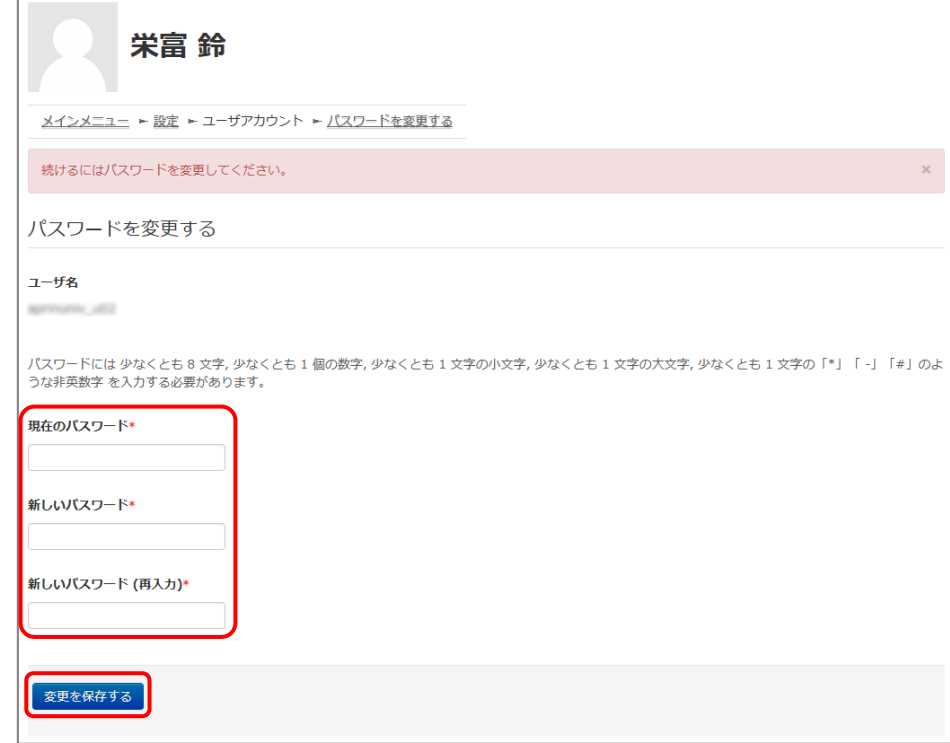

「パスワードが変更されました。」と表示されましたら、「続ける」ボタンをクリックしてください。

![](_page_3_Picture_73.jpeg)

プロファイルの設定画面が表示されます。

姓・名・メールアドレスをご確認の上、適宜修正してください。メールアドレスについては、下記の 注意事項を必ずご確認ください。

この画面で「文字の大きさ」を選択することもできます。

【初回ログイン時、登録されているメールアドレスを必ずご確認ください】

- 登録するメールアドレスは必ず現在利用可能なアドレスを設定してください。パスワー ドを忘れた際の再設定などにメールの受信が必要になります。(「[4](#page-21-0) [困ったときは…」](#page-21-0) をご参照ください)。
- 初回のみ、一時的にダミーのメールアドレスになっていることがございます。 ご確認の上、必ず現在利用可能なメールアドレスに変更してください。
- システム内で同じメールアドレスを2つ以上登録することはできません。登録済のエ ラーが出る場合、システム上に既に同じメールアドレスが登録されています。 その場合は、別のメールアドレスを使用してください。
- メールアドレスを修正し、「プロファイルを変更する」ボタンをクリックして確定すると、 [変更後のメールアドレスに確認用メールが送られます。](#page-26-0)メールに記載されている URL をクリックすることで、メールアドレスの修正が完了します。 メールが届いていない場合、メールアドレスが間違っている可能性があります。その 場合は機関の管理者へご連絡ください。

![](_page_4_Figure_8.jpeg)

プロファイルの設定画面を下方にスクロールしていくと「受講コース等」という項目があります。

![](_page_5_Picture_84.jpeg)

#### 「受講コース」を選択してください。

- 機関で受講される方は、機関の管理者から指定されたコースを選択してください。 ログイン時に機関の管理者によって既にコースが選択されている場合は、そのまま 進んでください。
- JST 事業に参画する研究者の方は、ご自身の専門分野にあった JST 事業受講者 コースを 1 つ選択して受講し、後述の「成績の開示」を「開示する」にしてください。

「ユーザ属性」を選択してください。

■ 「その他」「学部学生」「大学院生」「教員・研究者」「事務職員」の 5 つより、ご自身に 最も近いと思われるものを選択してください。

(次ページに続きます)

「成績の開示」を選択してください。下記の注意書きを読み「開示する」「開示しない」のどちらかを 選んでください。

■ JST 事業採択後に義務付けられる研究倫理教育の受講について、この欄を「開示 する**(Disclose)**」にした後、**APRIN e** ラーニングプログラム(**eAPRIN**)を受講し、 修了証番号を **JST** へ連絡すれば、修了が確認されます。 (所属機関および個人受講のアカウントで受講する場合のみ。JST で登録して受講 する場合修了証番号の連絡は不要です。) 開示されるのは修了証に記載された以下の情報です。 発行日、所属機関、姓名、所属成績管理部局(部署)、受講コース名、

この画面で設定した項目は後ほど変更・修正が可能です。「1.5 [プロファイル・受講コースの変](#page-9-0) [更」](#page-9-0)をご参照ください。

修了年月日、有効期限、修了証番号、受講単元、受講年月日

すべて入力が終わりましたら画面下部にある「プロファイルを更新する」ボタンをクリックしてくださ い。

![](_page_6_Picture_4.jpeg)

# <span id="page-7-0"></span>1.3 メインメニュー

メインメニューが表示されます。 メインメニューは、APRIN e ラーニングプログラム(eAPRIN)の基本画面です。

![](_page_7_Figure_2.jpeg)

![](_page_7_Picture_160.jpeg)

# <span id="page-8-0"></span>1.4 ログアウト

画面上部、タイトルバー右端に小さくお名前が書かれた場所をクリックしてください。

![](_page_8_Picture_22.jpeg)

メニューが展開されますので、一番下の「ログアウト」をクリックしてください。 ログアウトします。

![](_page_8_Picture_23.jpeg)

# <span id="page-9-0"></span>1.5 プロファイル・受講コースの変更

ログインします。メインメニューの「選択中のコース」パネルの一番下にある「コース選択(登録情 報の変更)」ボタンをクリックしてください。

![](_page_9_Picture_48.jpeg)

初回ログイン時にでてきたプロファイルの設定画面が表示されます。

![](_page_9_Picture_49.jpeg)

受講コースの切り替えの他、姓・名、メールアドレス、ユーザ属性、成績の開示の変更ができます。 情報を修正したら、画面下部の「プロファイルを更新する」ボタンをクリックして確定してください。

![](_page_9_Picture_6.jpeg)

メールアドレスを変更した場合は、変更後のメールアドレスに[「メールアドレス更新確認」](#page-26-0)が届きま す。メールの指示にしたがって承認してください。この操作を行わないとメールアドレスは変更さ れません。

プロファイルの設定画面は以下の手順でも表示することができます。

ログインしている状態で、姓・名が表示されている右上のメニューを開いてください。

![](_page_10_Picture_23.jpeg)

「登録情報の変更」をクリックしてください。

![](_page_10_Picture_24.jpeg)

プロファイルの設定画面が表示されます。

![](_page_10_Picture_25.jpeg)

<span id="page-11-0"></span>ログインしている状態で、姓・名が表示されている右上のメニューを開いてください。

![](_page_11_Picture_64.jpeg)

#### 「パスワード変更」をクリックしてください。

![](_page_11_Picture_65.jpeg)

パスワード変更画面が開きますので、新しいパスワードを設定し、「変更を保存する」ボタンをクリ ックしてください。

![](_page_11_Picture_66.jpeg)

<span id="page-12-0"></span>2 コースの受講と修了証発行

# <span id="page-12-1"></span>2.1 単元を受講する

ログインし、メインメニューを表示します。「選択中のコース」を確認します。

![](_page_12_Picture_82.jpeg)

![](_page_12_Picture_4.jpeg)

受講したい単元名をクリックします。

![](_page_13_Picture_38.jpeg)

「テキストを読む」ボタンをクリックしてください。

![](_page_13_Picture_3.jpeg)

#### 英語版が用意されている単元については言語選択ページが出てきます。言語を選択してください。

![](_page_13_Picture_5.jpeg)

テキストが表示されました。学習を進めてください。

![](_page_14_Picture_31.jpeg)

最後まで読み進めると、「クイズへ」ボタンがあります。クリックしてください。

![](_page_14_Picture_32.jpeg)

#### クイズが表示されます。

すべての問題に解答し、一番下の「解答完了」ボタンをクリックしてください。

![](_page_14_Picture_33.jpeg)

確認が表示されます。ここでキャンセルをクリックするとやり直しができます。 そのまま進める場合は「完了」をクリックしてください。

![](_page_14_Picture_34.jpeg)

レビューページが表示されます。評点 **80** 点以上で合格です。

![](_page_15_Picture_45.jpeg)

レビューを終了する時は、画面右下の「レビューを終了する」ボタン、または左上「クイズナビゲー ション」内の「レビューを終了する」をクリックしてください。

![](_page_15_Picture_3.jpeg)

メインメニューに戻ります。

不合格の場合は単元名をクリックすると、再受講できます。

合格した場合は受講状況のマークが「完了」(ヒヨコ)となっていることをご確認ください。 合格しても「未受講」(タマゴ)のままの場合は、コースの受講期限を再度ご確認ください。

![](_page_15_Picture_46.jpeg)

次の単元も同様にして、受講を進めてください。

# <span id="page-16-0"></span>2.2 修了証を発行する

期限内にすべての単元を完了(各単元のクイズで 80 点以上を取得)すると修了となり、コース名 右側の【修了まであと〇単元】の表示が【修了証】に変わります。 修了証が必要な場合は以下の手順で発行してください。

【修了証】をクリックします。

![](_page_16_Picture_50.jpeg)

※e ラーニングに関するアンケートを実施しています。【アンケートに回答する】をクリックすると、アンケートページが 表示されます。使いやすさ向上のため、ご協力をよろしくお願いいたします。

別ウィンドウに修了証が表示されます。PDF でダウンロードすることも可能です。

![](_page_16_Picture_51.jpeg)

<span id="page-17-0"></span>3 教材一覧と履歴確認

# <span id="page-17-1"></span>3.1 コースに設定されていない単元を受講する

メインメニューを表示します。左下にある「受講者機能」をご確認ください。

![](_page_17_Picture_26.jpeg)

![](_page_17_Picture_27.jpeg)

「教材一覧」をクリックすると教材一覧の画面が表示されます。

ご希望の教材名をクリックし、受講してください。APRIN がご提供しているすべての教材を受講 することができます。

![](_page_18_Picture_67.jpeg)

修了証はそれぞれのコース(成績管理者が設定した単元のまとまり)に対して発行され ます。ここで単元を受講しただけでは修了証は発行されません。

![](_page_18_Picture_3.jpeg)

「〇事例集教材」をクリックすると、「技術者向けの倫理:事例集」を 閲覧することができます。

# **@APRIN 事例集教材**

### 技術者向けの倫理:事例集

【序言】

この事例集教材は、高専、大学、大学院などで開設される技術者倫理科目での使用を意図して作成された ものです。

技術者倫理科目では、事例を題材に学生に議論させることがしばしば行われますが、学生に事例の詳細な 情報が与えられていないと、議論が深まらないことがよくあります。これまでにも、技術者倫理に関係する 事例集は発行されていますが、多くの事例を網羅的に紹介したものが主流で、いくつかの事例に絞って掘り 下げたものはあまりありませんでした。

そこで、学生の議論を盛り上げるために、個々の事例について、1回分の講義に見合う詳細な情報を提供 することを意識して、この事例集は作られました。各章の章末にはディスカッション課題の例題を提示して おり、講義の題材としてお使いいただけます。それぞれのディスカッション課題の主要な論点についても、 担当教員向けに用意されています。

<span id="page-19-0"></span>3.2 受講履歴や過去の修了証を確認する

メインメニューを表示します。左下にある「受講者機能」をご確認ください。

![](_page_19_Figure_2.jpeg)

![](_page_19_Picture_73.jpeg)

ここに表示される評点と受講時刻は最新のものが反映されますが、一度合格点(80 点)を取得 すると、その後合格点より低い点数をとっても更新されません。

![](_page_19_Figure_5.jpeg)

![](_page_20_Picture_22.jpeg)

旧システムから移行したアカウントである場合は、「旧システムの修了証一覧を表示」ボタンが表 示されます。このボタンで「旧システムの修了証一覧」と「新システムの修了証一覧」の切り替え ができます。

![](_page_20_Picture_23.jpeg)

# <span id="page-21-0"></span>4 困ったときは…

メインメニューの左側、「あなたの情報」内「お問い合わせ」で表示される、ご所属の機関・部署の 成績管理者にお問い合わせください。(「[1.3](#page-7-0) [メインメニュー」](#page-7-0)をご参照ください。) また、併せ[てサイトの](https://www.aprin.or.jp/e-learning/faq) [FAQ](https://www.aprin.or.jp/e-learning/faq) もご参照ください。

# <span id="page-21-1"></span>4.1 よくあるご質問

ユーザ名(ID)、パスワードをお知らせするメールを削除してしまいログインできない

ユーザ名(ID)、パスワードを忘れてしまいログインできない

→ご登録のメールアドレスが受信可能なものである場合は、ログインボタンの下、「ユーザ名・パ スワードを忘れた方はリパスワードの再設定が可能です。ご登録のメールアドレス宛[にパスワ](#page-25-0) [ードを再設定するためのリンクをお知らせするメールが](#page-25-0)届きます。

ご登録のメールアドレスの修正が必要な場合は、ご所属の機関・部署の成績管理者にお問い 合わせください。

![](_page_21_Figure_7.jpeg)

パスワードを間違えてアカウントがロックされてしまった

→ご登録のメールアドレスに「[eAPRIN]アカウントロック通知/Your account has been [locked.](#page-27-0)」という件名のメールが届きます。メールに示された URL より正しくログインすると、ロ ックが解除されます。

# <span id="page-22-0"></span>4.2 システムから届くメールについて

システムから届く各種通知メールのサンプルです。見出しはメールの件名を示します。メールの 差出人は「no-reply@aprin.or.jp」です。

### <span id="page-22-1"></span>1) APRIN e ラーニングプログラム (eAPRIN): [eAPRIN]アカウント発行のお知らせ/ Your Account

アカウント発行者(機関の成績管理者など)がアカウントを登録したことをお知らせするメールで す。(本文中の「アカウント作成元からのお知らせ」が無い場合もございます。)

※このメールアドレスは送信専用です。当メールアドレスへの返信はできません。 This is a send-only address. Please do not reply to this email. - 様 APRIN eラーニングプログラム (eAPRIN) のアカウントが 下記の通り発行されましたのでお知らせします。 URL: https://edu.aprin.or.jp/login/index.php?lang=ja Your account has been issued on APRIN e-learning program(eAPRIN). Log-in information is as follows. URL: https://edu.aprin.or.jp/login/index.php?lang=en ユーザ名(Username): フィング 初期パスワード(Initial password): (最初にログインした時にパスワードを変更してください  $\angle$ Please change the initial password to a new one.) アカウント作成元からのお知らせ (Notes from the administrator of your institution): **STARBO STOLET** 一般財団法人公正研究推進協会(APRIN:エイプリン) Association for the Promotion of Research Integrity (APRIN) ※このメールを受け取る前に、別の連絡によってすでにログイン済みの場合、 上記の初期パスワードはすでに無効です。 If you have already logged in before receiving this email, your initial password above is no longer valid.

#### <span id="page-23-0"></span>2) APRIN e ラーニングプログラム (eAPRIN): [eAPRIN]パスワード再発行のお知らせ/ Your Account

アカウント発行者(機関の成績管理者など)がアカウントのパスワードを再発行したことをお知ら せするメールです。

※このメールアドレスは送信専用です。当メールアドレスへの返信はできません。 This is a send-only address. Please do not reply to this email.

APRIN eラーニングプログラム (eAPRIN) の パスワードが再発行されました。 https://edu.aprin.or.jp/login/index.php?lang=ja よりログインしてください。

Your password has been reissued on APRIN e-learning program(eAPRIN). Log-in information is as follows. URL: https://edu.aprin.or.jp/login/index.php?lang=en

ユーザ名(Username): フーザ名 初期パスワード(Initial password): **ARTIST** (最初にログインした時にパスワードを変更してください /Please change the initial password to a new one.)

一般財団法人公正研究推進協会 (APRIN/エイプリン) Association for the Promotion of Research Integrity (APRIN)

#### <span id="page-24-0"></span>3) [eAPRIN]アカウント異動申請手続きのご案内/Account transfer request

あなたのご所属機関の管理者が、他機関から自機関へあなたのアカウントを異動させるための 申請を行ったことをお知らせするメールです。

※送信専用アドレスから発信しています。当メールへの直接返信はできません。 \*This is a send-only address. Please do not reply to this email.

このメールに心当たりがない場合は、ただちに破棄するか、下記の連絡先または ご所属の成績管理者・成績管理代表者にお知らせください。 If you are not the intended recipient, please delete immediately and notify the institutional administrator.

平素より、APRIN eラーニングプログラム(eAPRIN)をご利用いただきありがとうございます。 Thank you for taking APRIN e-learning program (eAPRIN).

あなたのeAPRINアカウントに対して、新しい機関への異動申請がありました。 手続きを完了させるには、下記のURLにアクセスしてください。 ※eAPRINへのログインが必要です。 利用停止(削除)されていた場合でも、この手続きのため、以前の ユーザ名とパスワードでログインしてください。 This is a transfer request of the unit to which the account belongs. Please access the following URL or log in to the system and check the notice.

異動申請確認URL:

Page for confirming: https://edu.aprin.or.jp/blocks/usershift/reply/confirm.php (ログイン後の画面に表示される「お知らせ」からも開けます)

申請内容が表示されますので、問題なければ「承認」ボタンを押してください。 間違いがある、心当たりがない場合は「拒否」ボタンを押してください。 何も手続きしない場合、申請は7日経過後に自動的にキャンヤルされます。 If there is no problem with the contents displayed on the page, please push "accept" button. If there is a mistake, or you do not remember, please push the "reject" button.

ご不明な点は下記へお問い合わせください。

異動申請者 (成績管理者) 連絡先: This applicant's contact (Institutional administrator) :

-般財団法人公正研究推進協会(APRIN/エイプリン) Association for the Promotion of Research Integrity (APRIN)

#### <span id="page-25-0"></span>4) [eAPRIN]パスワード再設定/Password reset request

アカウントにログインする為のパスワードを再設定するためのリンクをお知らせするメールです。 ユーザ名・パスワードを忘れた方[\(https://edu.aprin.or.jp/login/forgot\\_password.php?lang=ja\)](https://edu.aprin.or.jp/login/forgot_password.php?lang=ja) からリクエストを送ることで自動返信が送られてきます。

※このメールアドレスは送信専用です。当メールアドレスへの返信はできません。 このメールに心当たりがない場合は、ただちに破棄してください。 \*This is a send-only address. Please do not reply to this email. If you are not the intended recipient, please delete immediately. 平素より、APRIN eラーニングプログラムをご利用いただきありがとうございます。 Thank you for taking APRIN e-learning program (eAPRIN). あなたのユーザ名 (ID) /Your username(ID): ファインスター パスワードの再設定を行うには下記のURLにアクセスしてください: Please access the following URL and reset your password. https://edu.aprin.or.jp/login/forgot\_password. (このリンクは最初に問合せをされてから 30分間有効です) This URL is valid for 30 minutes after the first inquiry. 一般財団法人公正研究推進協会(APRIN/エイプリン)

Association for the Promotion of Research Integrity(APRIN)

#### <span id="page-26-0"></span>5) [eAPRIN]メールアドレス更新確認/Change your registered email address

#### プロファイルの設定画面でメールアドレスの変更をした際に送信されるメールです。メールに記載 されている URL をクリックすることで、メールアドレスの変更が完了します。

※このメールアドレスは送信専用です。当メールアドレスへの返信はできません。 このメールに心当たりがない場合は、ただちに破棄してください。 \*This is a send-only address. Please do not reply to this email. If you are not the intended recipient, please delete immediately.

平素より、APRIN eラーニングプログラムをご利用いただきありがとうございます。 Thank you for taking APRIN e-learning program (eAPRIN).

メールアドレス変更を行うには下記のURLをクリックしてください。 To change your registered email address, please click the following URL and confirm your new email.

https://edu.aprin.or.jp/user/emailupdate.

-般財団法人公正研究推進協会(APRIN:エイプリン) Association for the Promotion of Research Integrity(APRIN)

#### <span id="page-27-0"></span>6) [eAPRIN]アカウントロック通知/Your account has been locked.

#### パスワードを間違えて、アカウントがロックされてしまった際に送信されるメールです。メールに示 された URL より正しくログインすると、ロックが解除されます。

※このメールアドレスは送信専用です。当メールアドレスへの返信はできません。 \*This is a send-only address. Please do not reply to this email.

平素より、APRIN eラーニングプログラムをご利用いただきありがとうございます。 Thank you for taking APRIN e-learning program (eAPRIN).

あなたのアカウントは複数回の誤ったログイン操作によりロックされました。 1時間ほど経つとロックは自動的に解除されます。 Your account on eAPRIN has been locked temporarily. It will be automatically unlocked about one hour later.

あなたのユーザ名(ID) / Your Username(ID):

すぐにアカウントをロック解除するには下記のURLにアクセスしてください。 正しくログインをすると、ロックが解除されます。 To unlock now, try to log in again from the following URL:

https://edu.aprin.or.jp/login/unlock\_account.

-般財団法人公正研究推進協会 (APRIN/エイプリン) Association for the Promotion of Research Integrity (APRIN)